#### **SAMHSA HealthIT HEALTH TECHNOLOGY**

**Consent2Share V3.4.0 Patient User Guide**

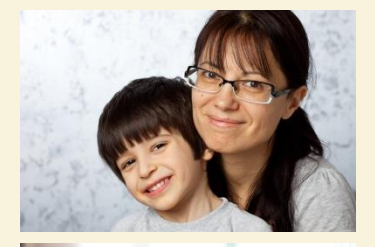

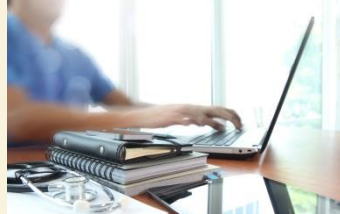

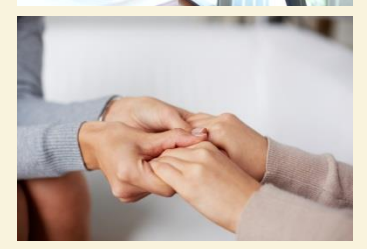

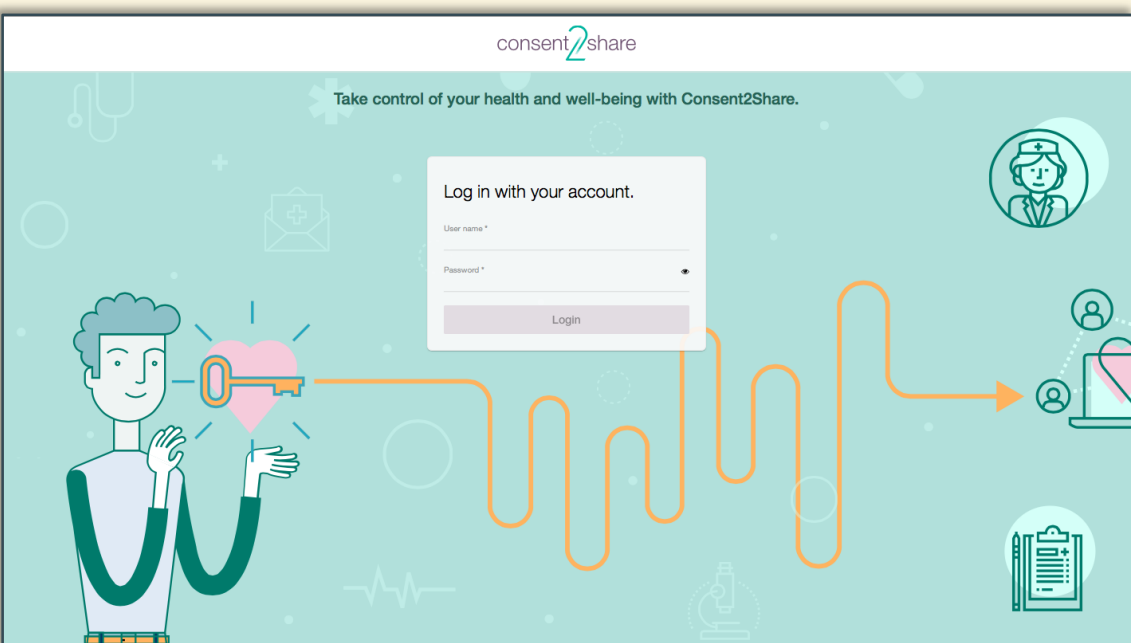

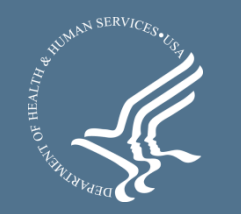

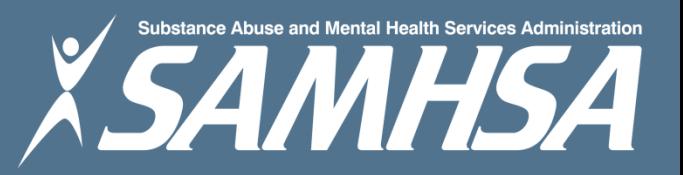

### About Consent2Share

- A secure website that provides you with 24-hour access to your personal health record
- Accessible anywhere using an internet connection
- Puts you in charge of your own health information
- Allows you to share your health records with providers
- Allows you to choose what you wish to share and not share
- Allows you to create electronic consents for your choices
- Allows you to revoke your prior electronic consents

#### About This Patient User Guide

Section 1: Log in to Consent2Share Section 2: Add providers to your account Section 3: Create consents Section 4: Provide eConsent Section 5: Revoke your consent Section 6: Use the Try My Policy feature Section 7: Upload Medical Documents Section 8: View Health Information

## Section 1: Log in to Consent2Share

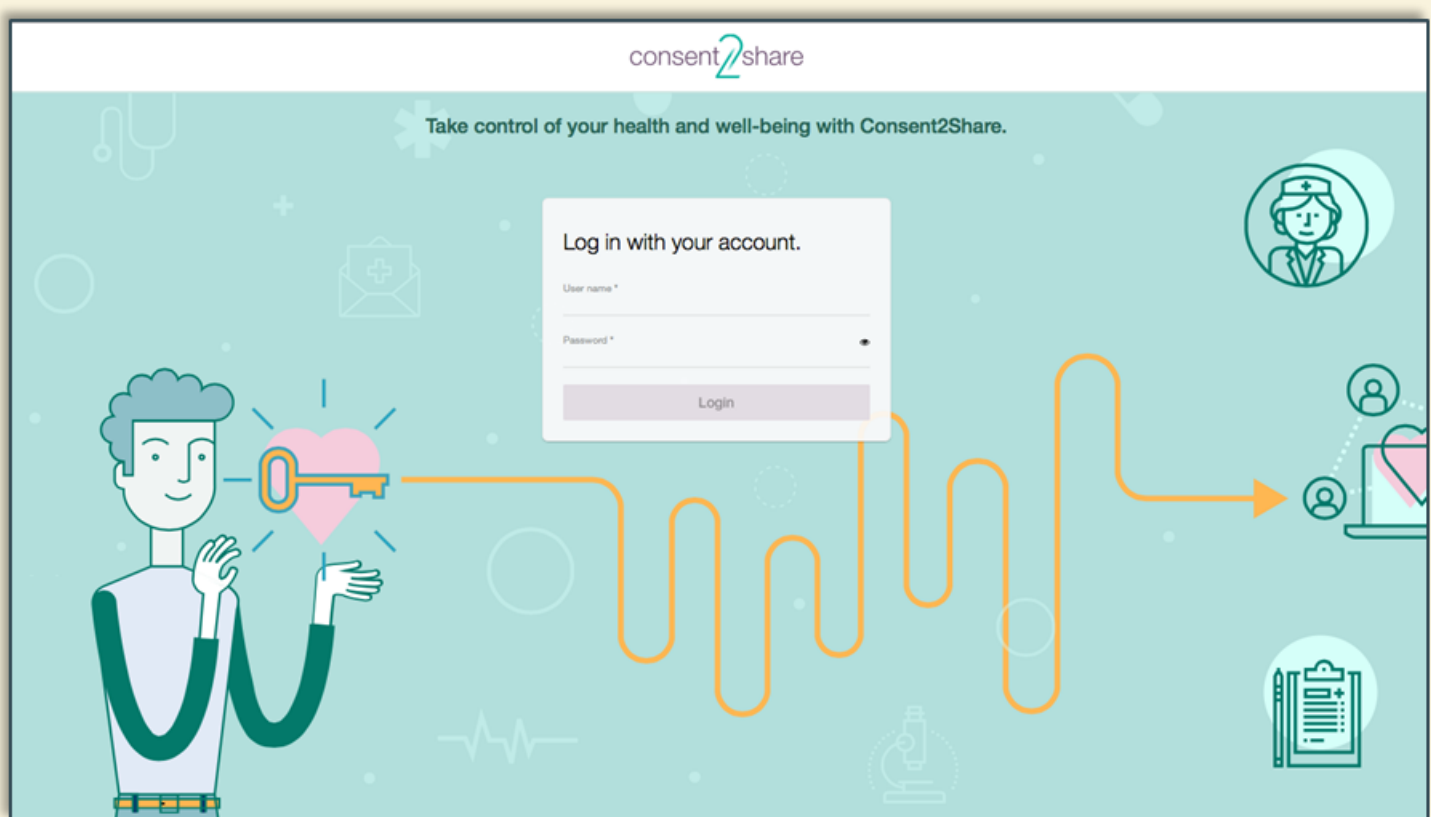

### Enter Consent2Share

At the Consent2Share home page:

- Enter the default patient account
- Username sallyshare@mailinator.com and Password !Password123
- Click the Login button

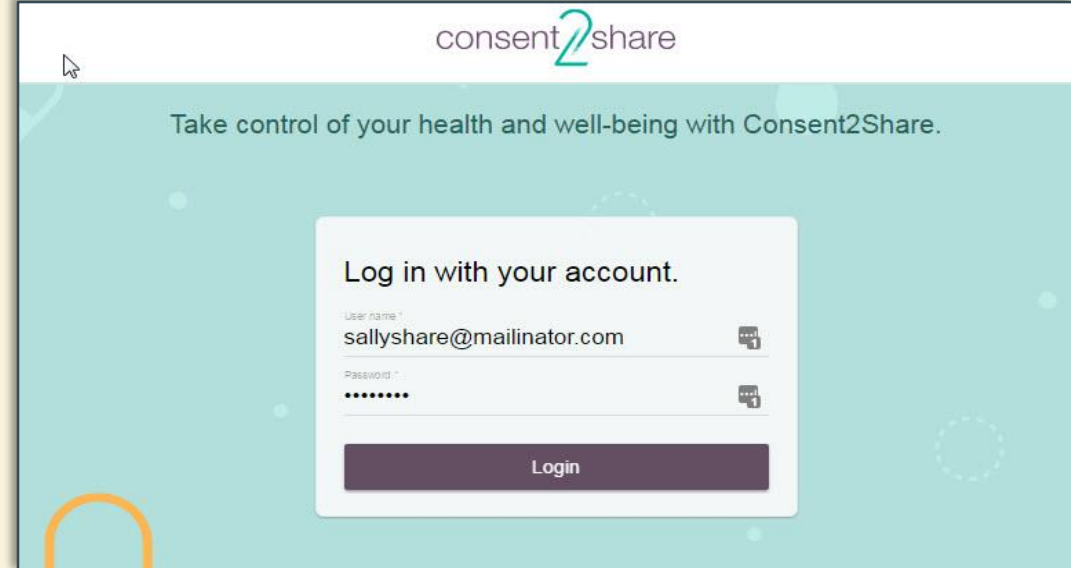

## Your Consent2Share Home Page

#### Your Home Page has links to:

- Consents
- Providers

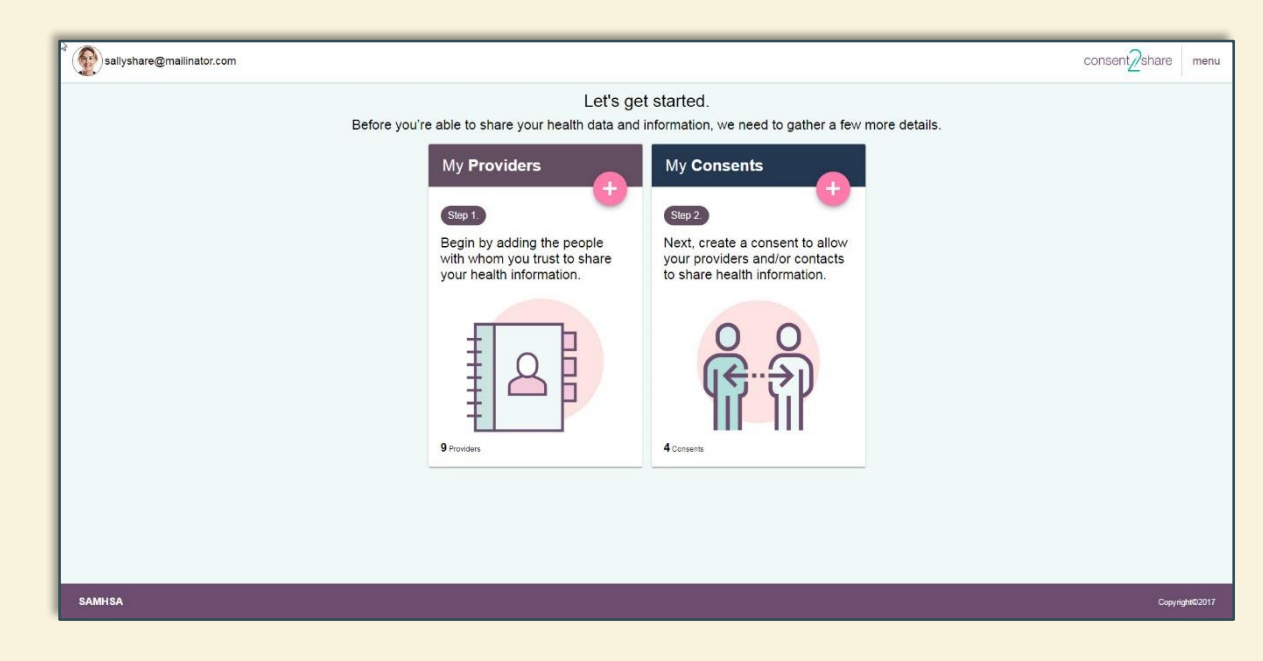

## Section 2: Add Providers to Your Account

- You will likely have multiple health care providers
- These can include primary care, mental health, addiction treatment, and specialty providers such as dermatologists
- Consent2Share enables you to share all or part of your health information with your providers
- Thus, a first step is to add providers to your account
- On the home page, click on the Providers tab and search for your provider

### Add First Provider

#### First, select the Provider menu and click the Add a Health Provider button

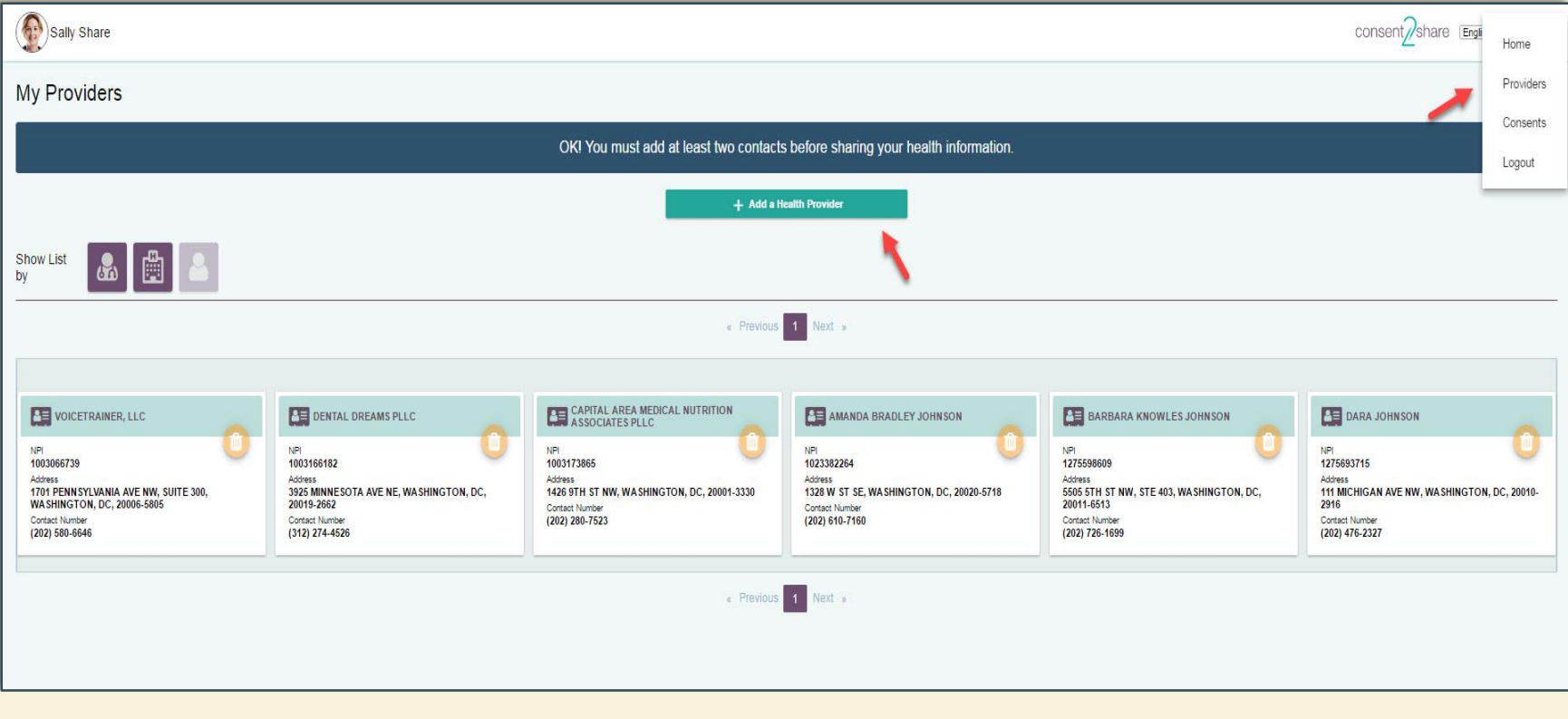

#### Search for the First Provider

#### On the Providers page, search for your provider

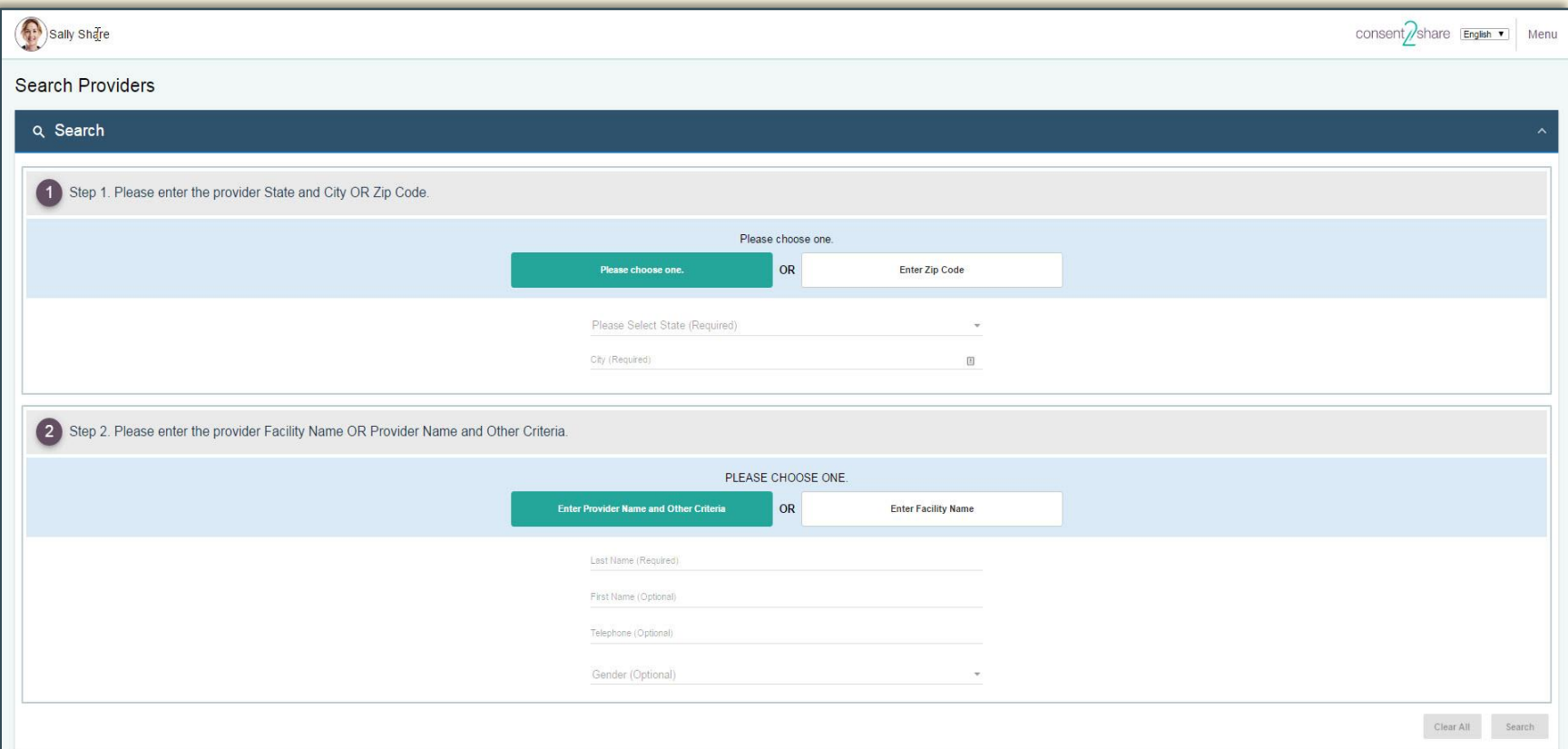

### Select Desired Providers from the List

- From the Search Results, select the desired Providers by clicking Add this Provider. Selected providers will appear on the right-hand side
- Click the Add to Provider List button to confirm the selection
- Note: At least two providers are needed to create a consent

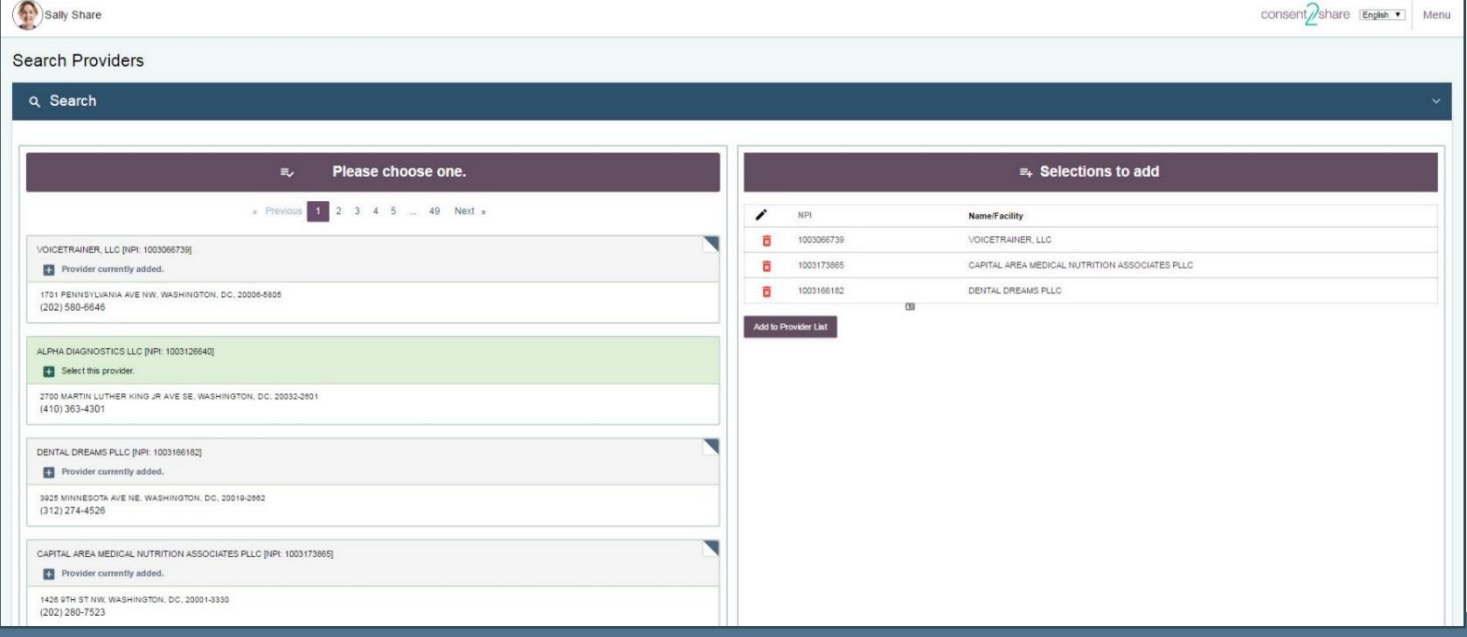

#### Section 3: Create Consents

#### Now that you have added your providers, you can provide consent to have the providers view your medical records

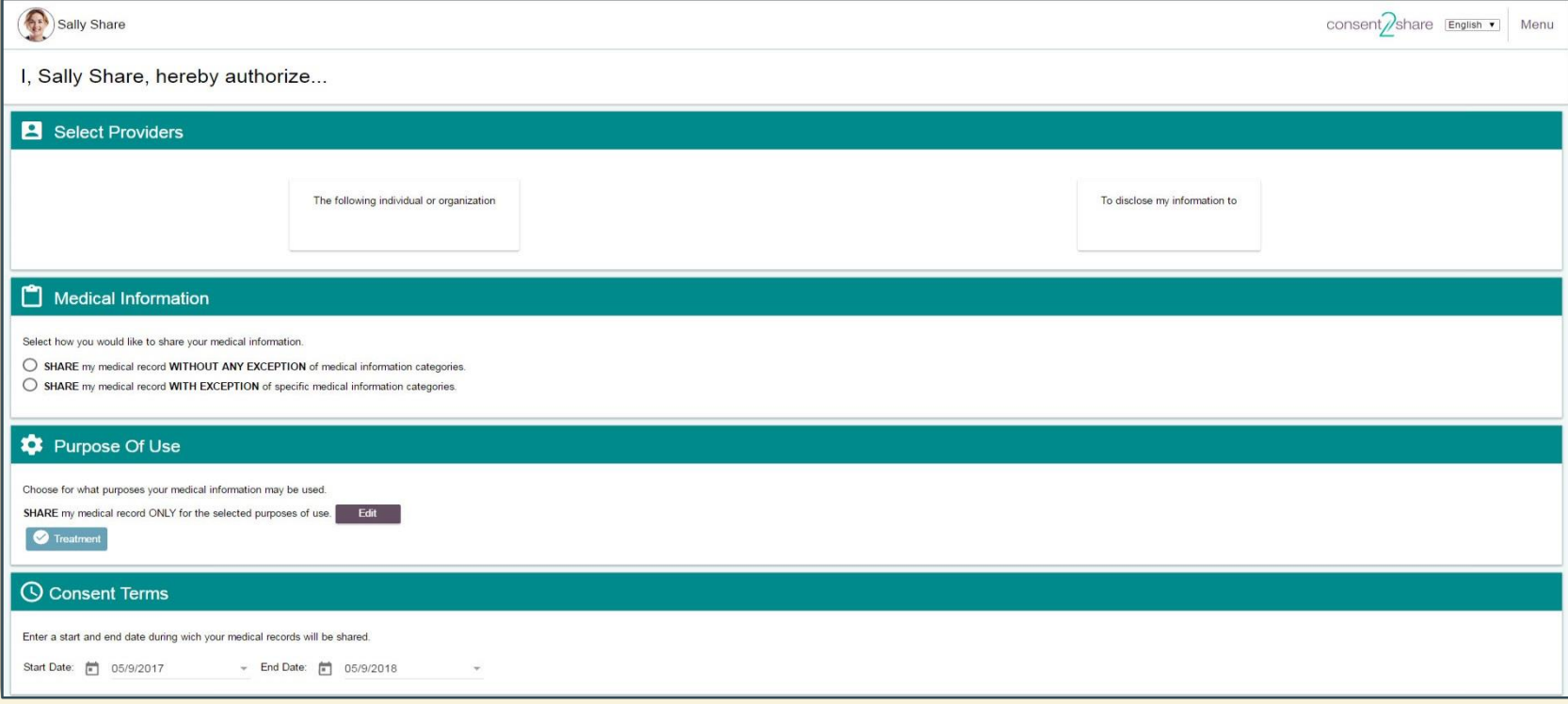

## Consent, Sharing Data, and Time Limits

On the Create Consent page:

- You can choose to share all or parts of your health records
- You can choose the reason for sharing your health records
- You can also decide how long you would like your records to be shared with this provider
- The following page illustrates how to make these choices

#### Create a Consent Page

- From the Consents menu, click on Add a consent
- Enter the information required in Authorize, Medical Information, Purpose Of Use and Consent Term

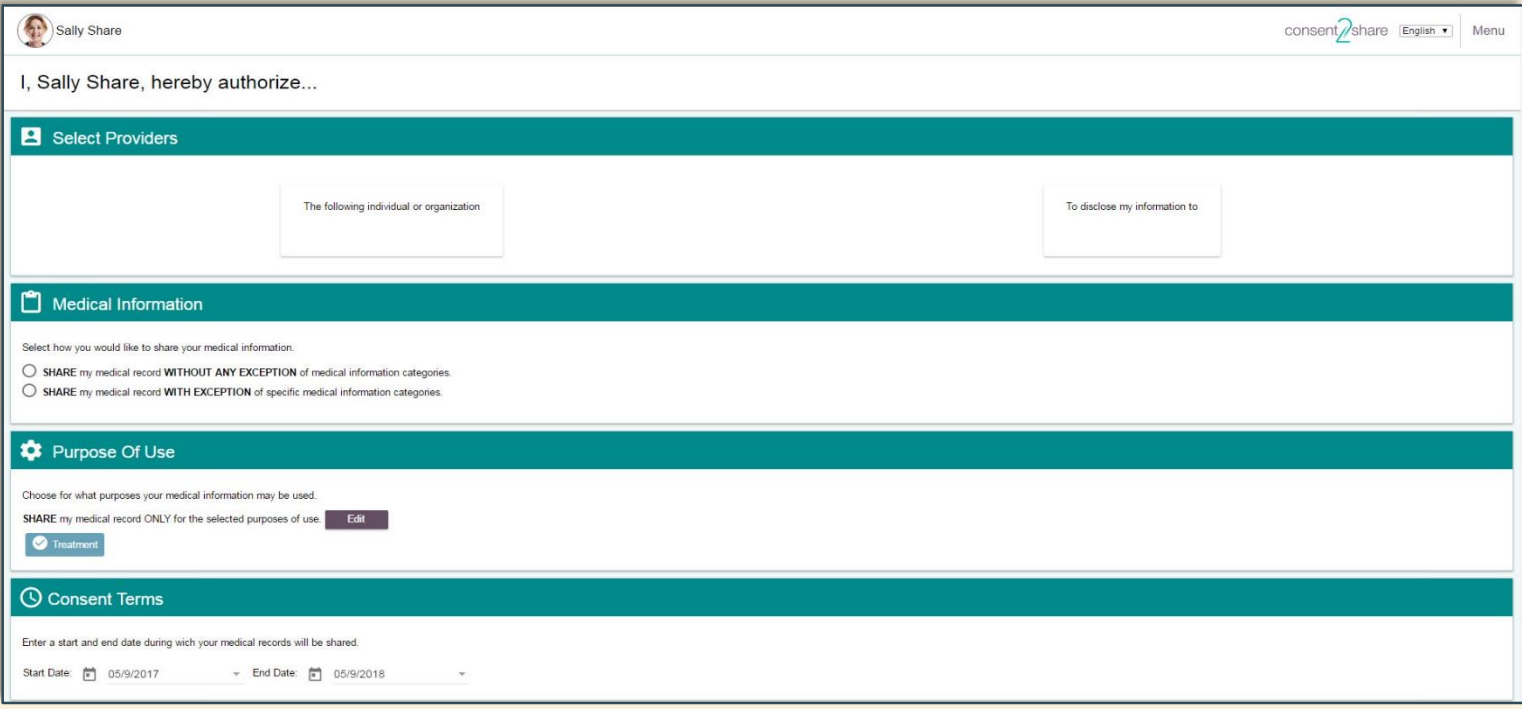

#### Save Consent

#### After selecting your terms for the consent, click the Save button, which takes you the List Consents Page

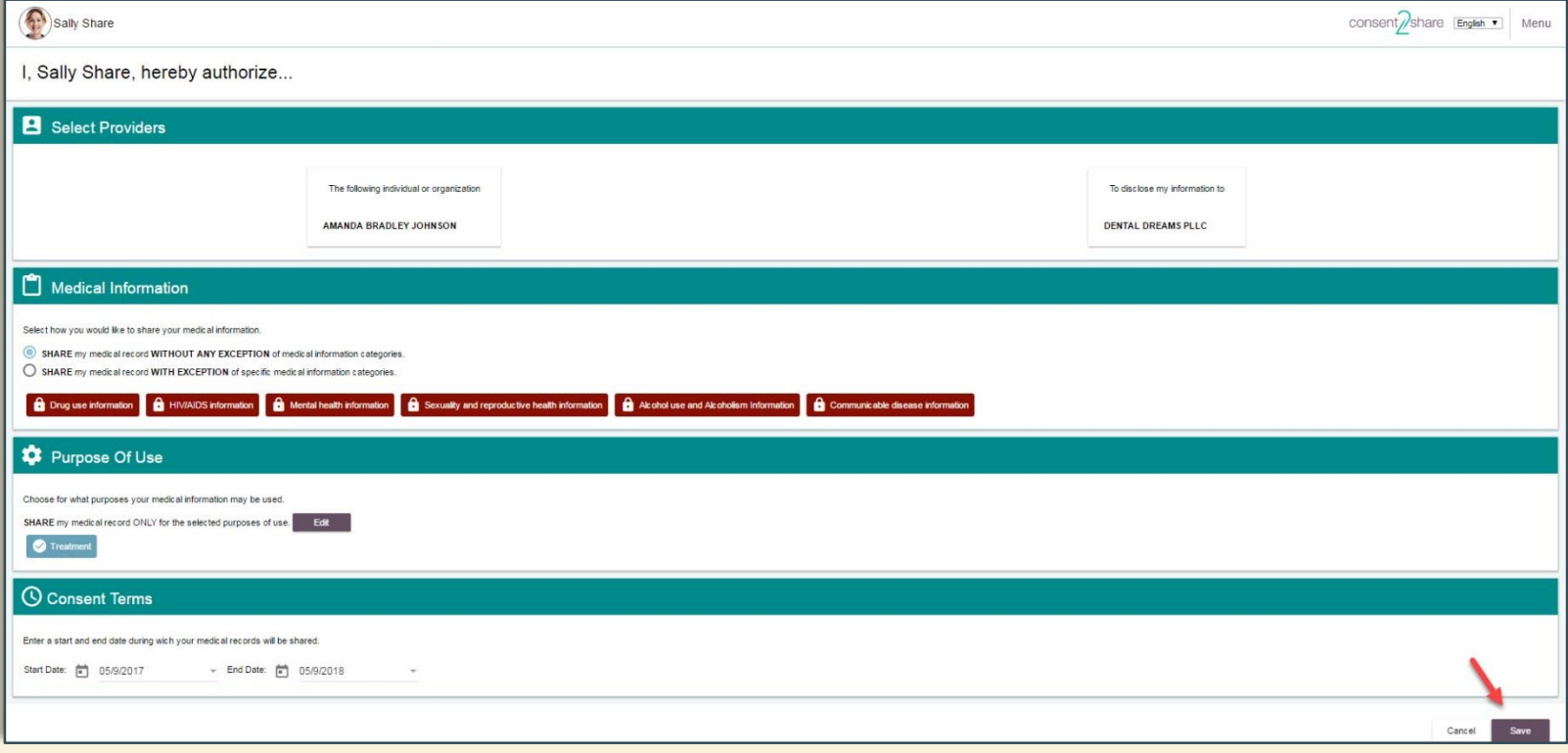

#### Section 4: Provide eConsent

- This page shows the status of all the consents created
- Clicking on the green Manage Consents button opens up popup window to help you manage your consent

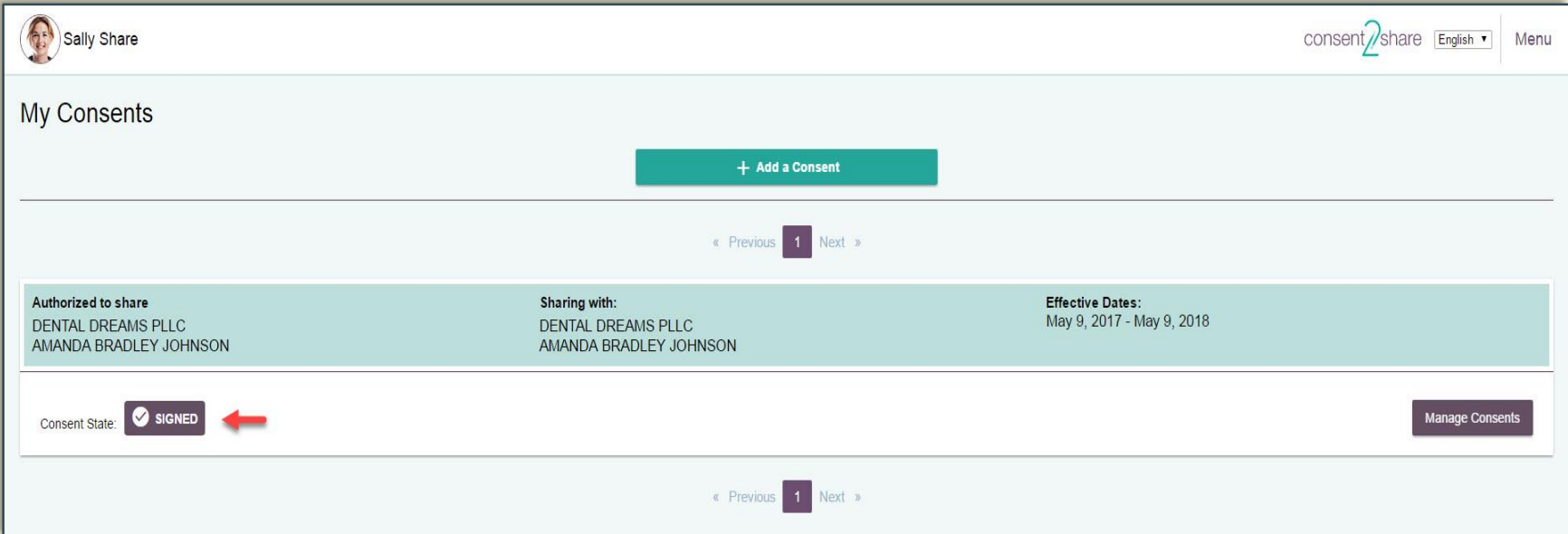

#### Provide Electronic Consent

#### You can do so by checking the Attestation Box shown on the following page

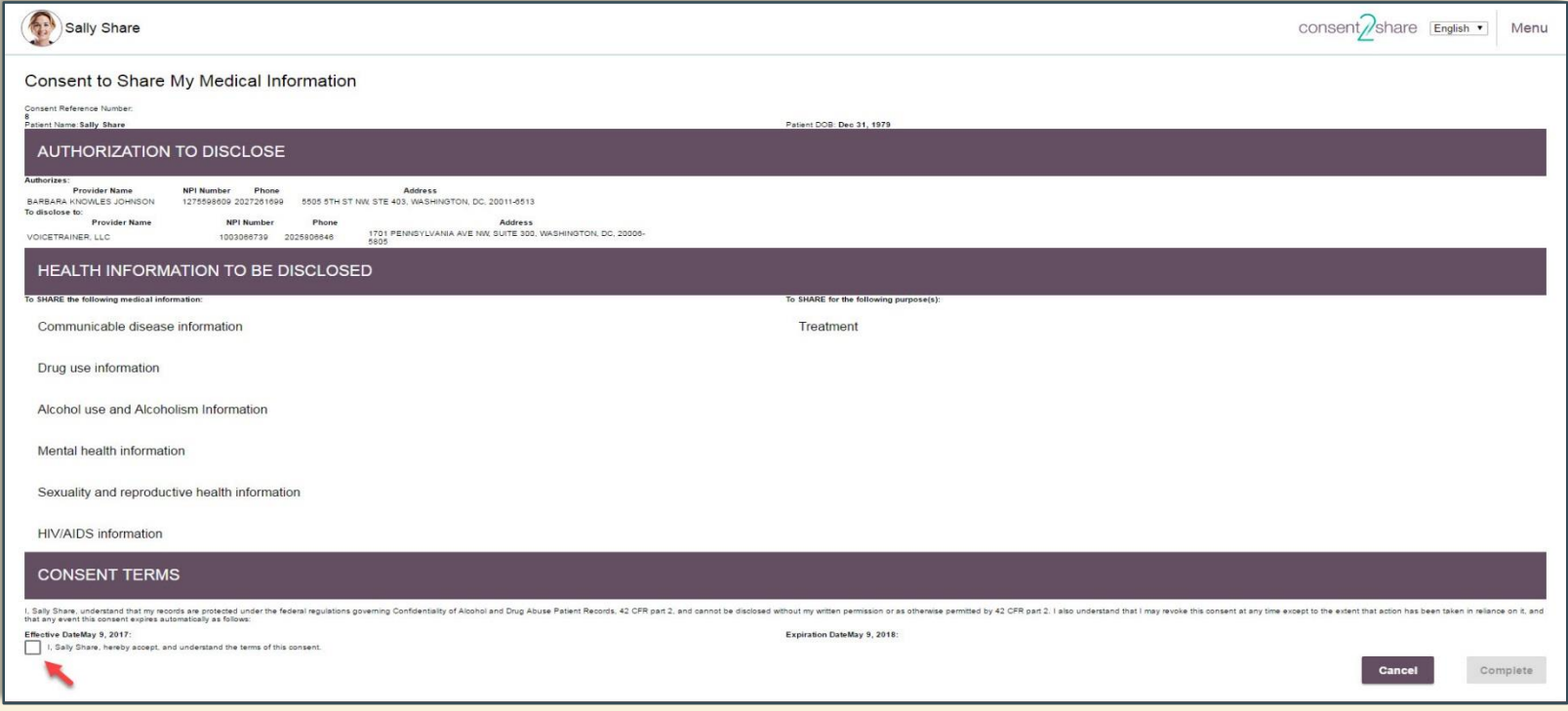

### Choose eSignature Option

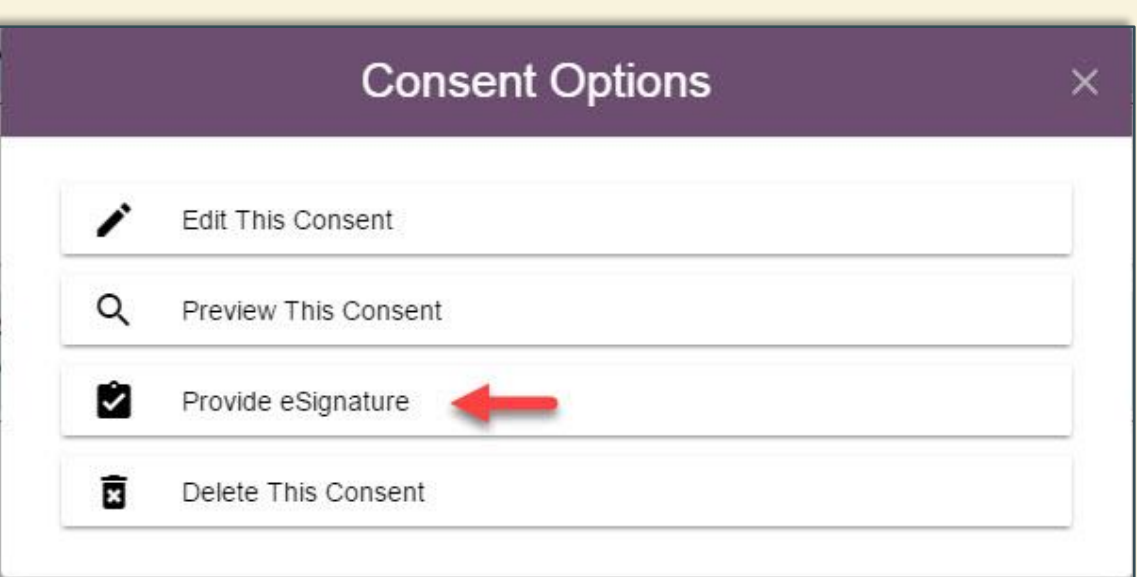

- From the List Consents Page, click on Manage Consents
- From the Consent Options pop-up window, select Provide eSignature
- That will bring you to the Consent to Share My Medical Information Page

#### Create a Consent by Providing eSignature

After you click the Complete button after authenticating, you have created a consent by electronically signing it. You will receive a pop-up consent success notice.

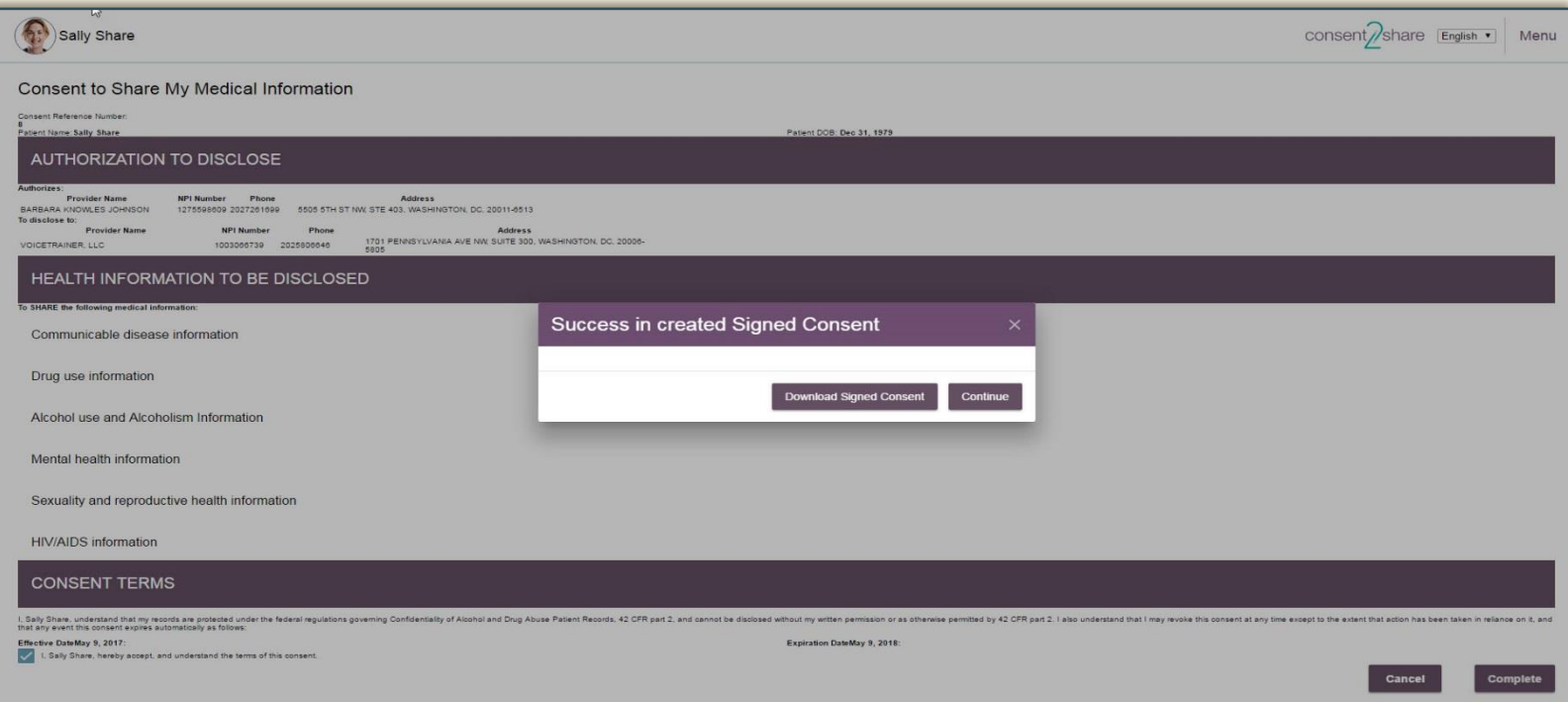

### Section 5: Revoke Your Consent

- Once you have created a consent, you can revoke the consent
- At the Home Page, Select Consents on the left hand side
- A Consent Options pop-up box will open
- Select Revocation

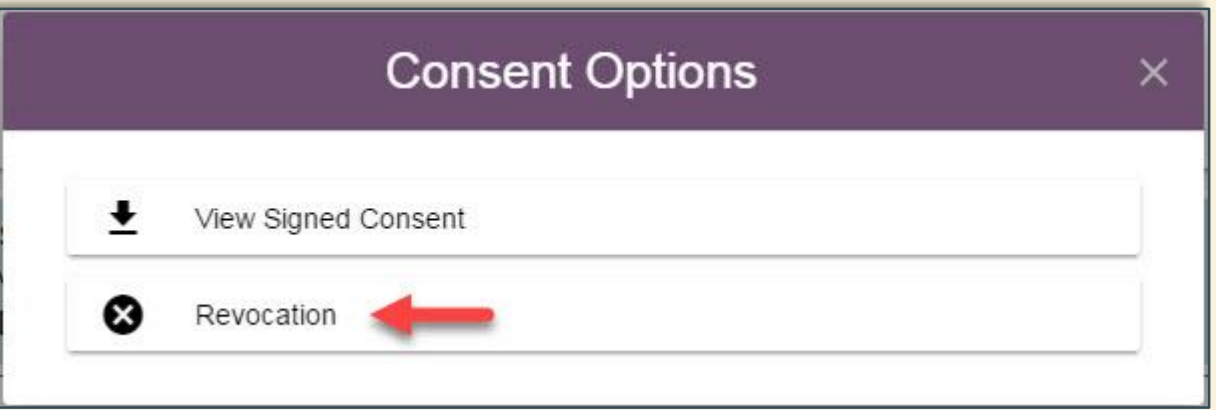

#### Sign Consent Revocation

- After you select Revocation, a Revoke Consent Page will open
- To revoke your consent, click the attestation check box as shown

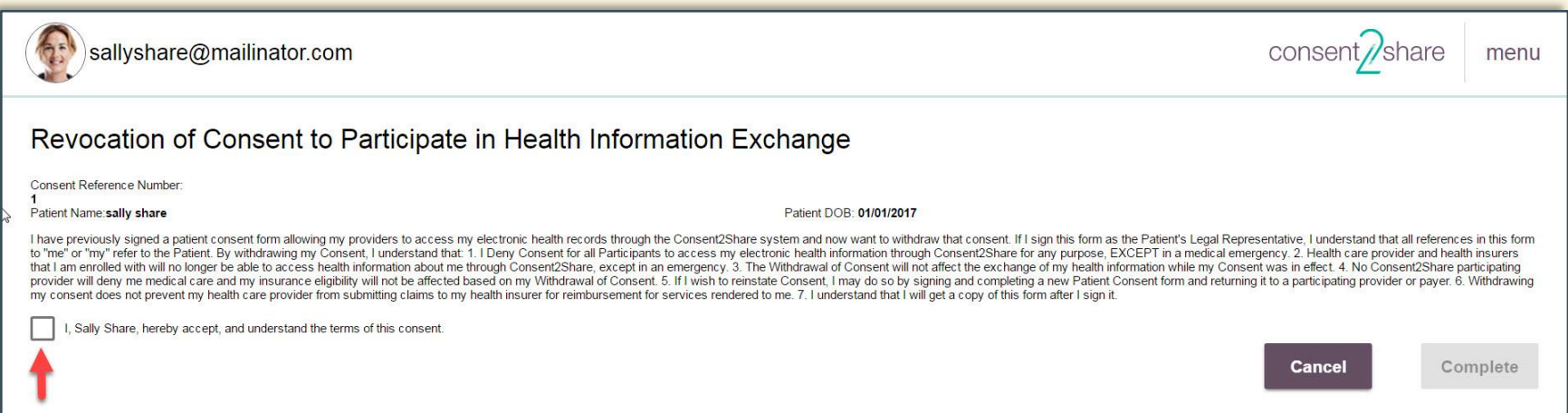

#### Enter Password to Authenticate

#### After you click the check box on the Revoke Consent Page, authenticate by entering your account password and click the Complete button.

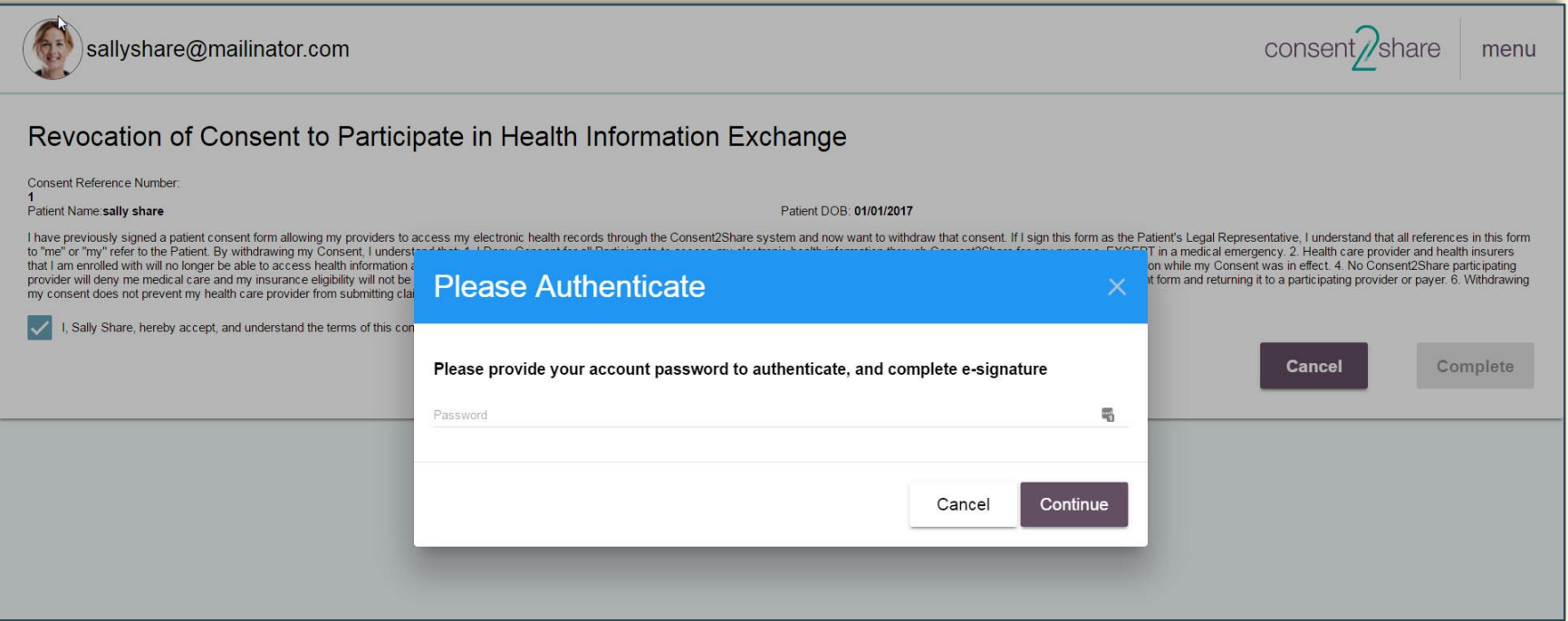

### Complete Revocation Process

- After you enter your password, the Complete button will turn green
- Click the green Complete button and your consent will be revoked

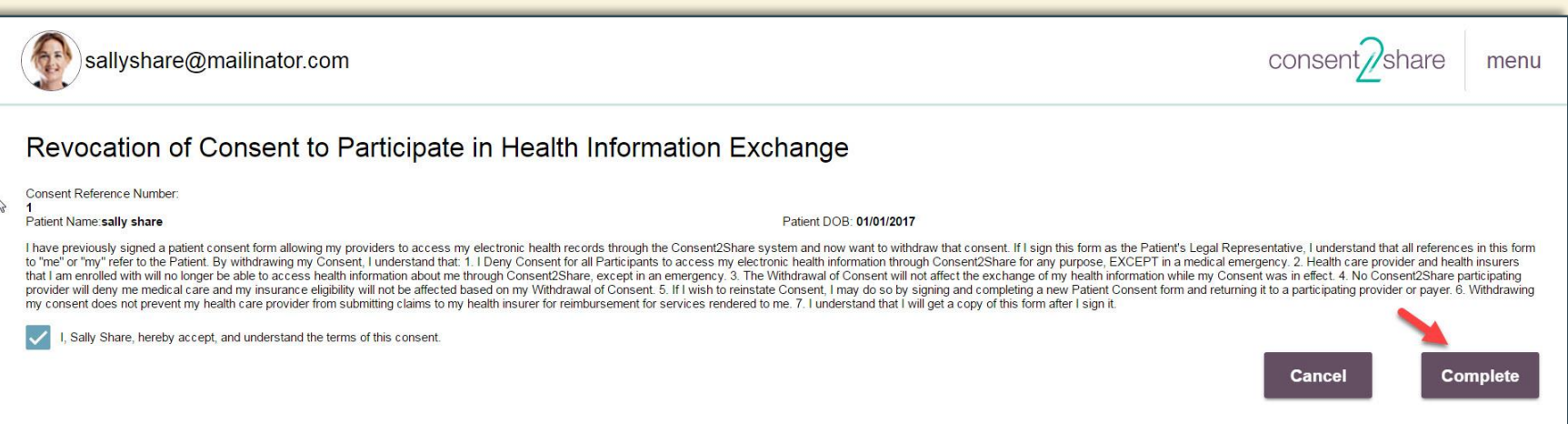

#### Complete Revocation Process

#### Revoked consent may be downloaded as a PDF by clicking Download Signed Consent Revocation

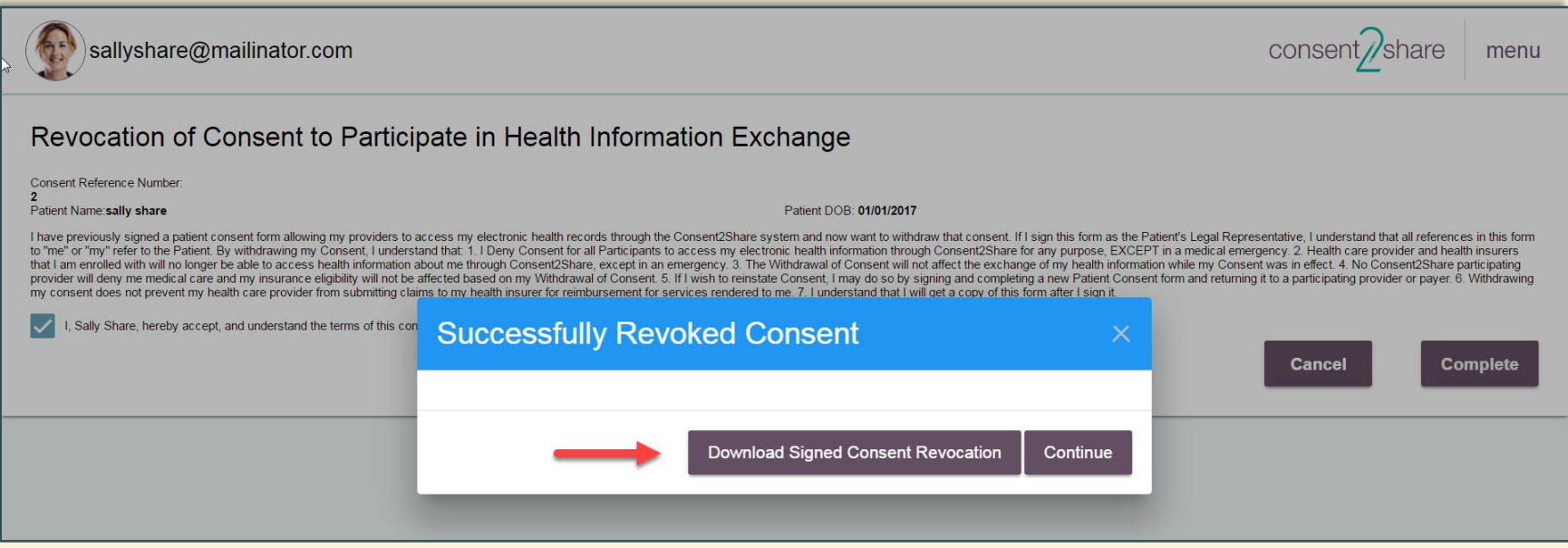

### Complete Revocation Process

Revoked consent may also be downloaded as a PDF by clicking Manage Consents from the Consents menu and then selecting View Signed Revocation

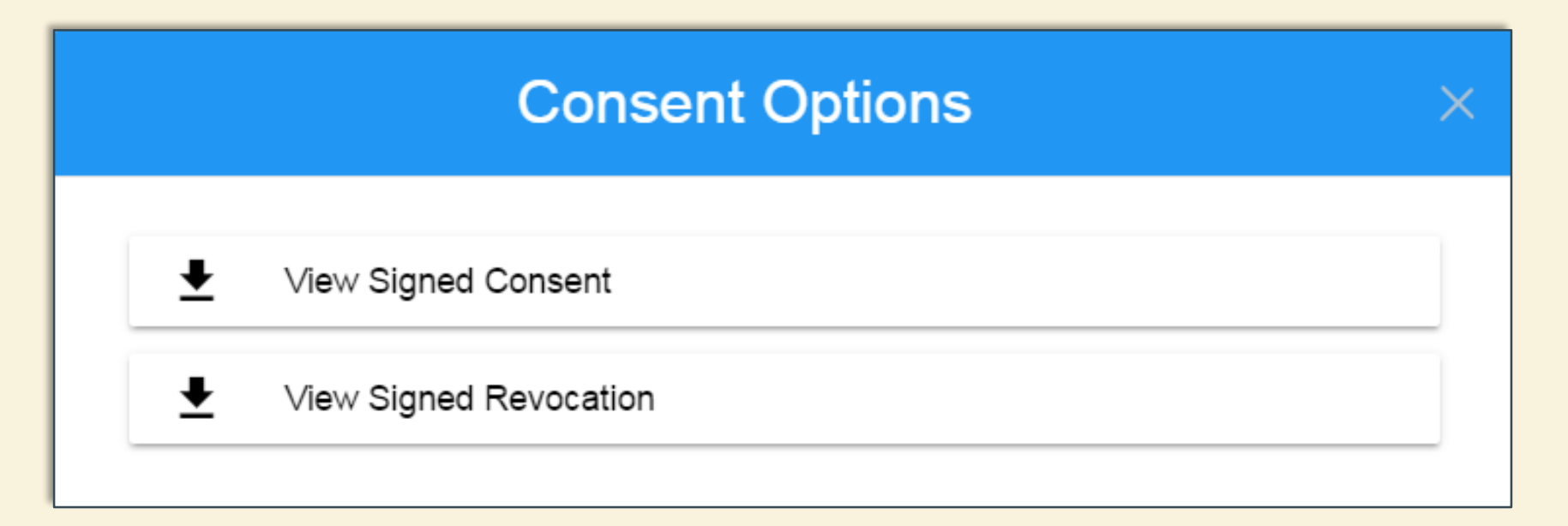

### Section 6: Use the Try My Policy Feature

- When you decide share certain information in your health record with a provider, the Try My Policy feature allows you to preview what you are about to share and not share.
- Specifically, when you click Try My Policy, Consent2Share will generate a copy of your health records with the information that will *not be shared* highlighted in red.
- The next few slides will show you how this is accomplished.

### Choose Provider

First, on your My Consents Page, click on the Manage **Consents** button for the relevant provider

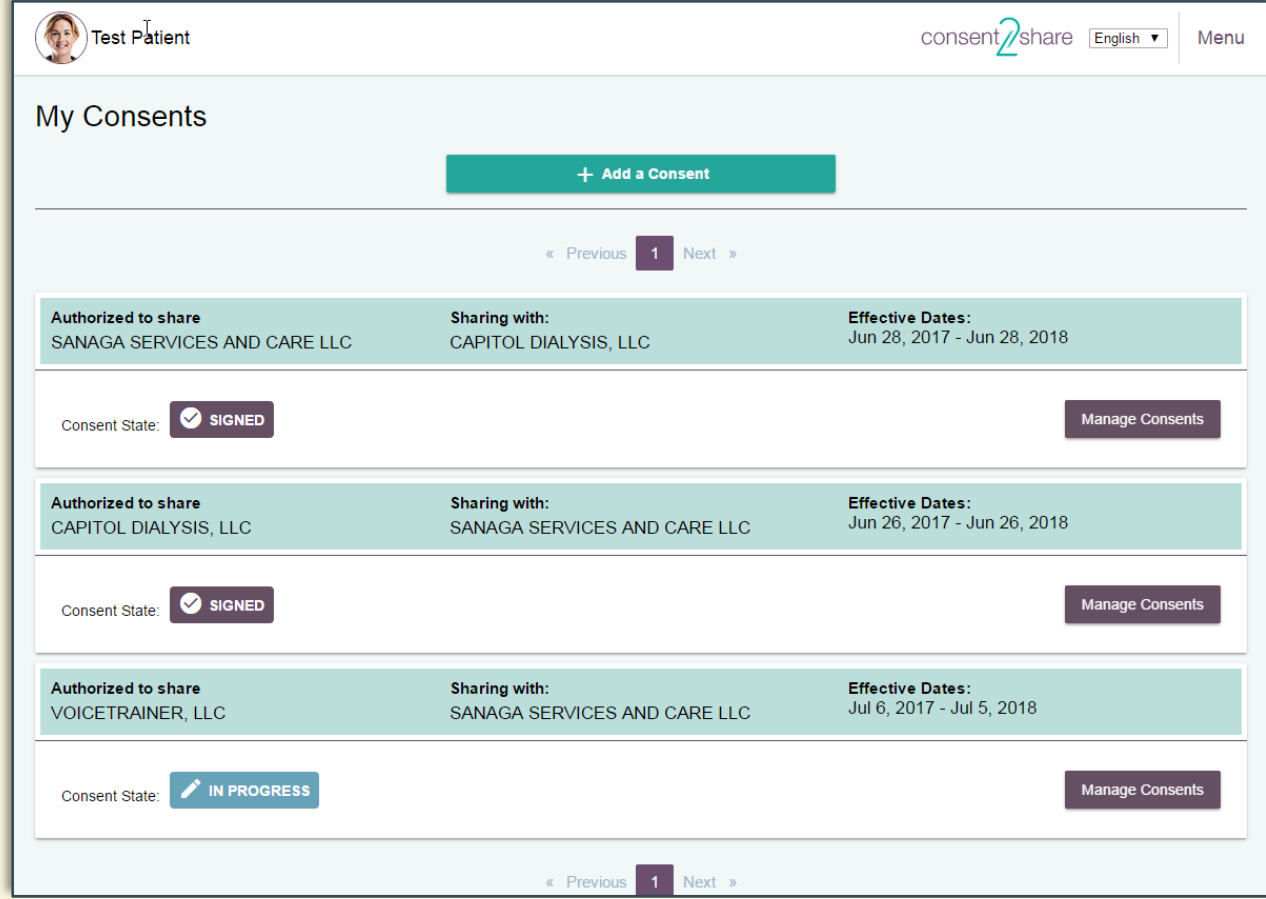

## Select Try My Consent

Next, click the Try My Consent Settings Against My Medical Record Before Sharing button

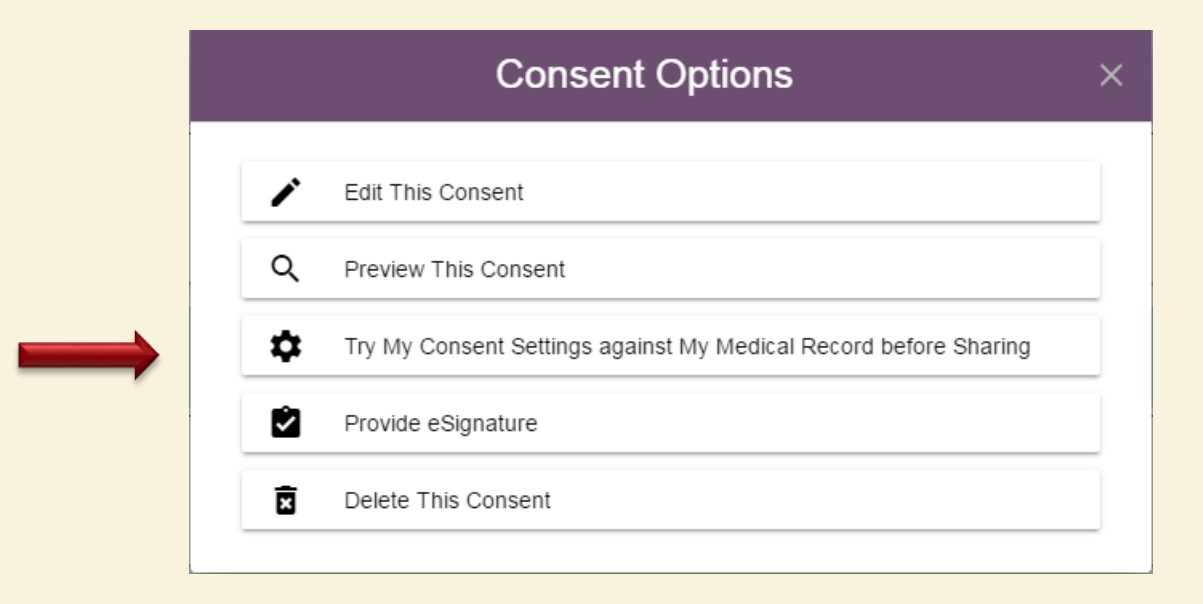

### Apply My Record Box

#### That will open the Apply My Record box

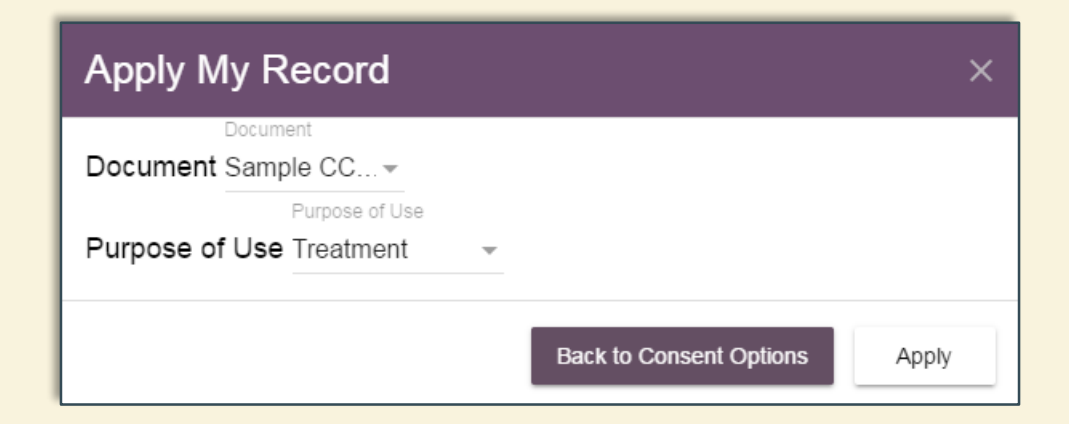

## Choose Document and Purpose of Use

- Use the Document drop-down menu to select the medical document you wish to preview your consent decisions.
- Use the Purpose of Use drop-down menu to select the purpose of use, which may be "Treatment," "Healthcare Payment," or "Healthcare Research."

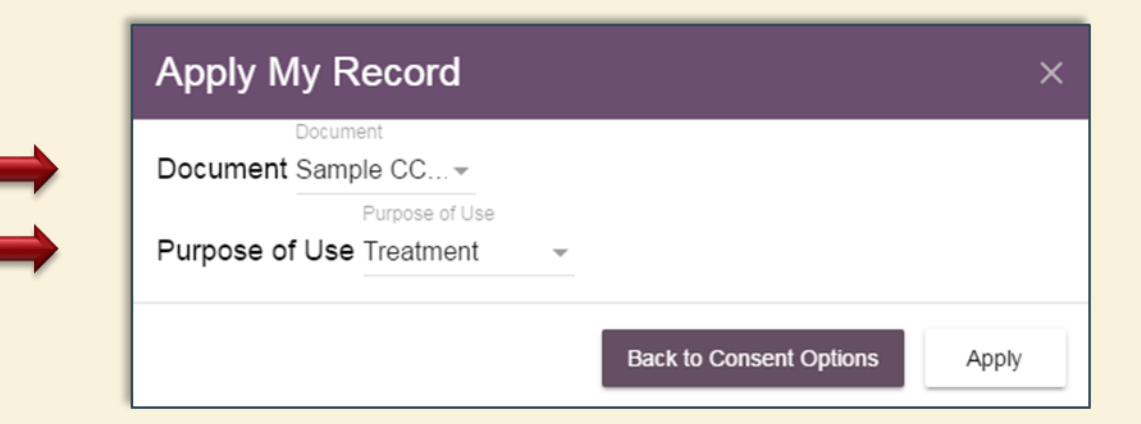

### Disable Pop-up Blocker

- **You may receive a blocked pop-up message.**
- **This will prevent you from using Try My Policy.**
- **If blocked, select the setting that allows pop-ups from this page.**

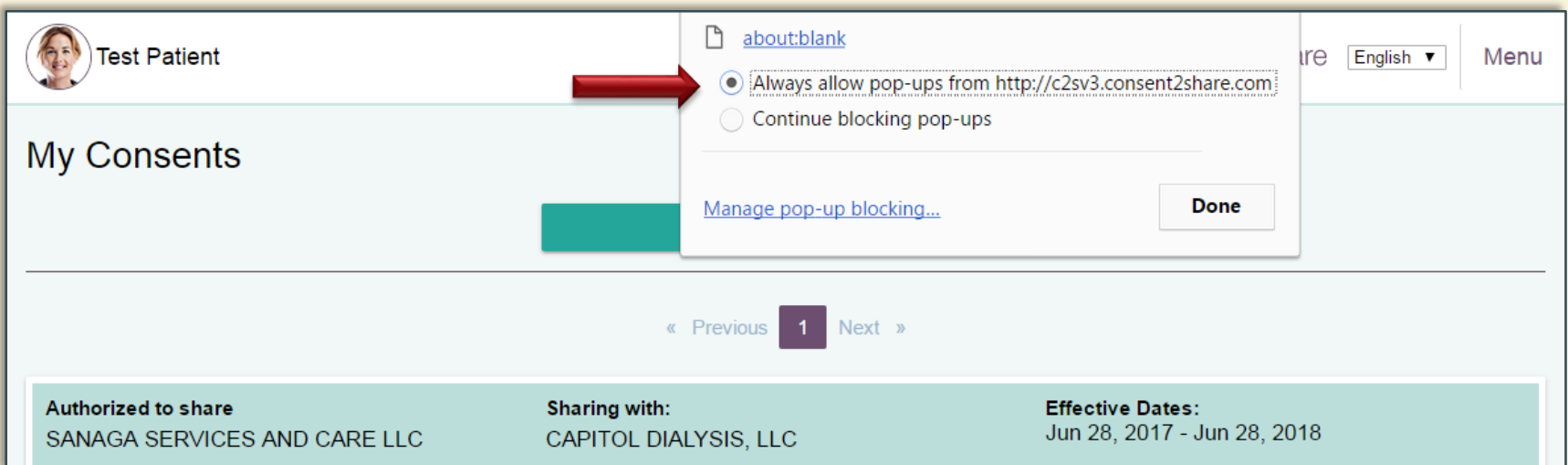

#### Red = Redacted or Not Shared

- After selecting the medical document you wish to preview and the purpose of use, a Summary of Patient Chart appears.
- Note the message informing you that items highlighted in red are marked for redaction and will not be shared.
- *Redaction* means the removal of document content, such as the health information you have chosen not to share.
- A preview of a patient chart will be shown shortly.

**IMPORTANT:** Per your share settings, items highlighted in Red are marked for redaction and will not be shared; they are only shown for review purposes. Always consult your doctor regarding possible risks and side effects resulting from your sharing preferences and settings.

#### **Summary of Patient Chart**

## Redaction Based on Prior Choices

- In this case, the patient has selected to share her medical records with exceptions.
- **She will share her drug use information and her alcohol use and** alcoholism information.

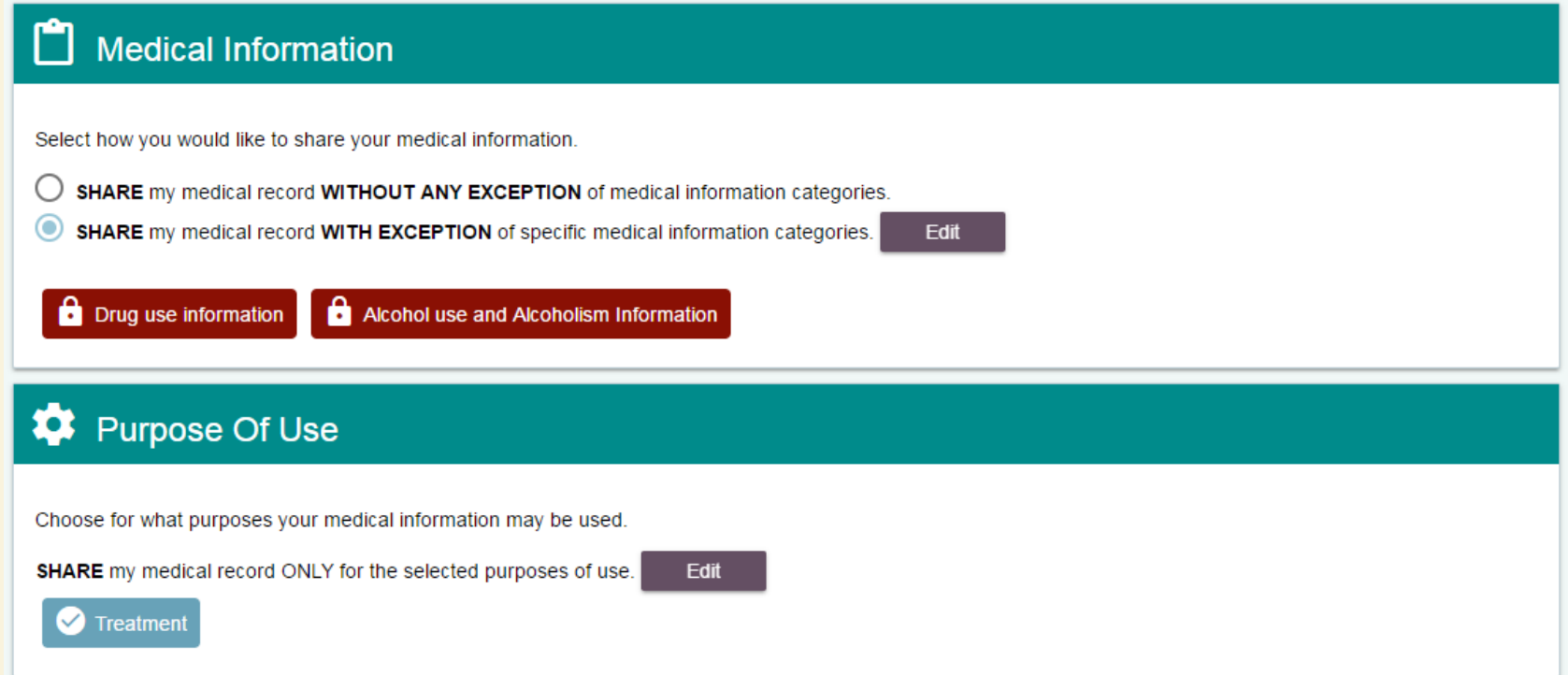

## Prior Privacy Settings

Previously, the patient has not chosen to share other categories such as HIV/AIDS, mental health, sexuality, and communicable disease information

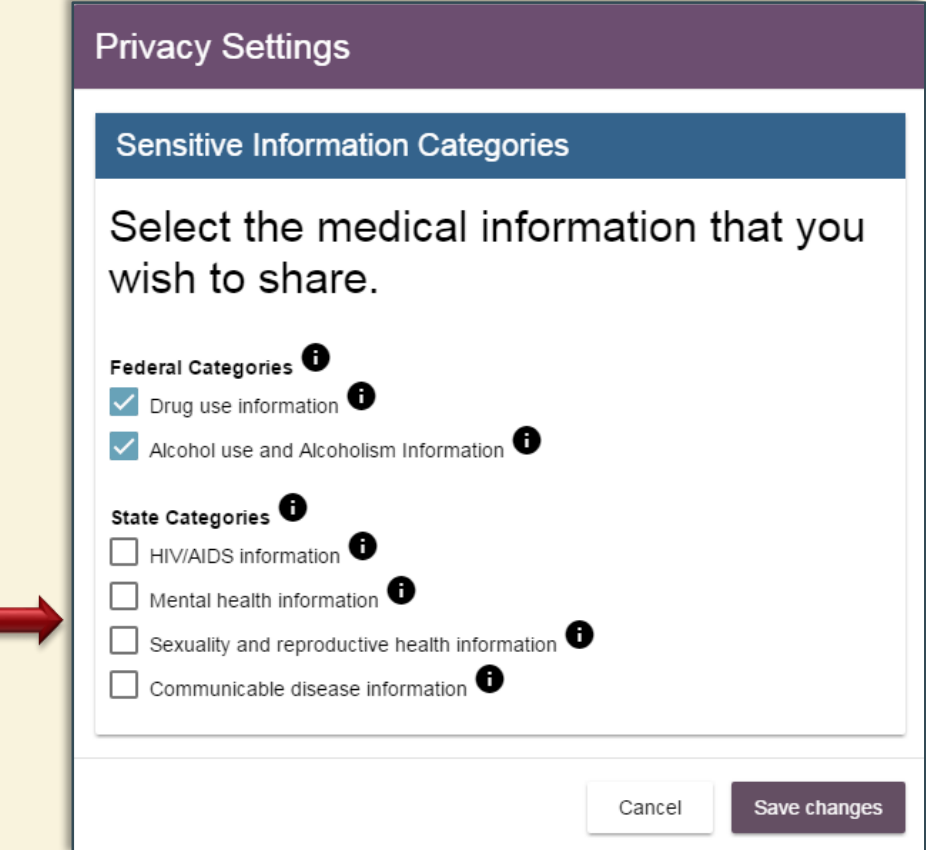

# Try My Policy Chart

- This is an example of a Summary of Patient Chart generated through Try My Policy
- It is too long to be viewed on this slide
- However, you can see that some information is highlighted in red
- Red highlighted information highlighted is marked for redaction and will not be shared
- The next two slides provide viewable examples

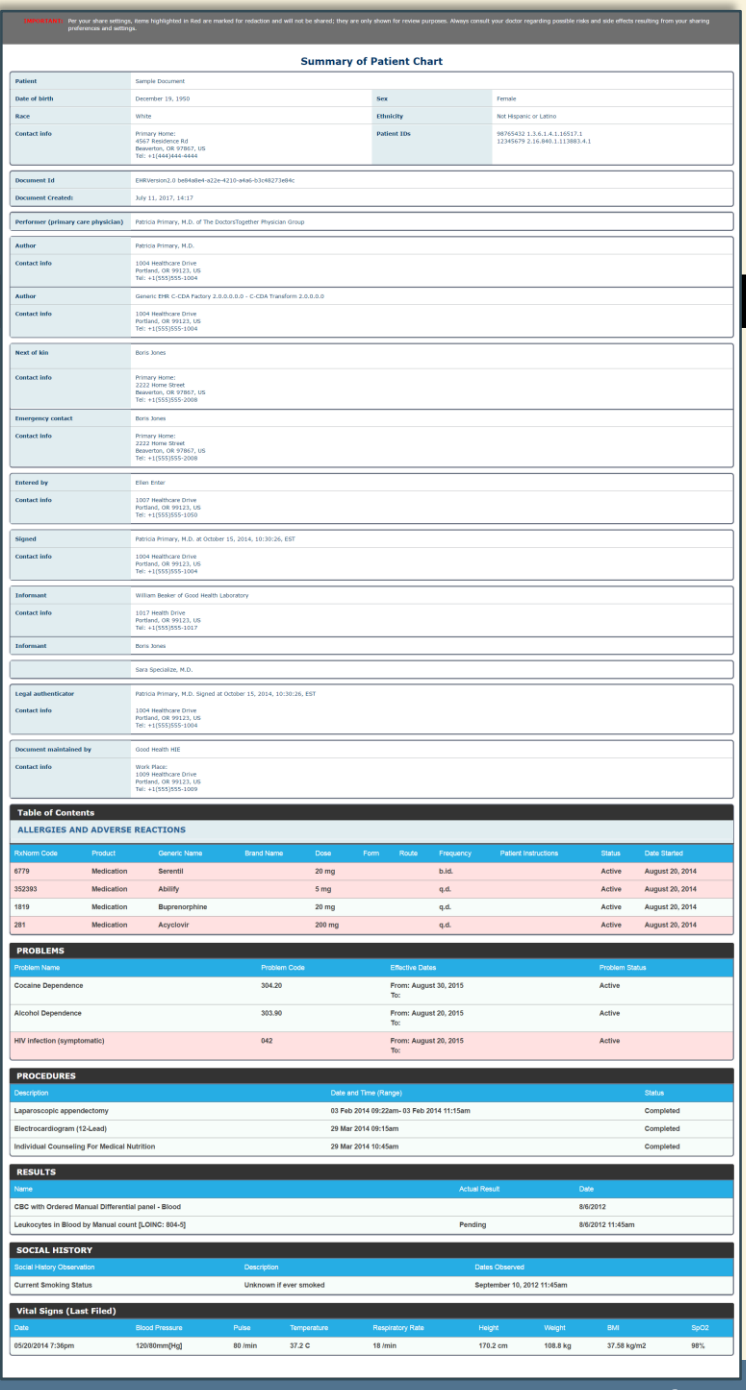

34

## Patient Chart: Redacted Medical Info

- Since the patient did not choose to share HIV-related information, her medical information regarding HIV infection is highlighted in red.
- This information highlighted in red is marked for redaction and *will not be shared.*

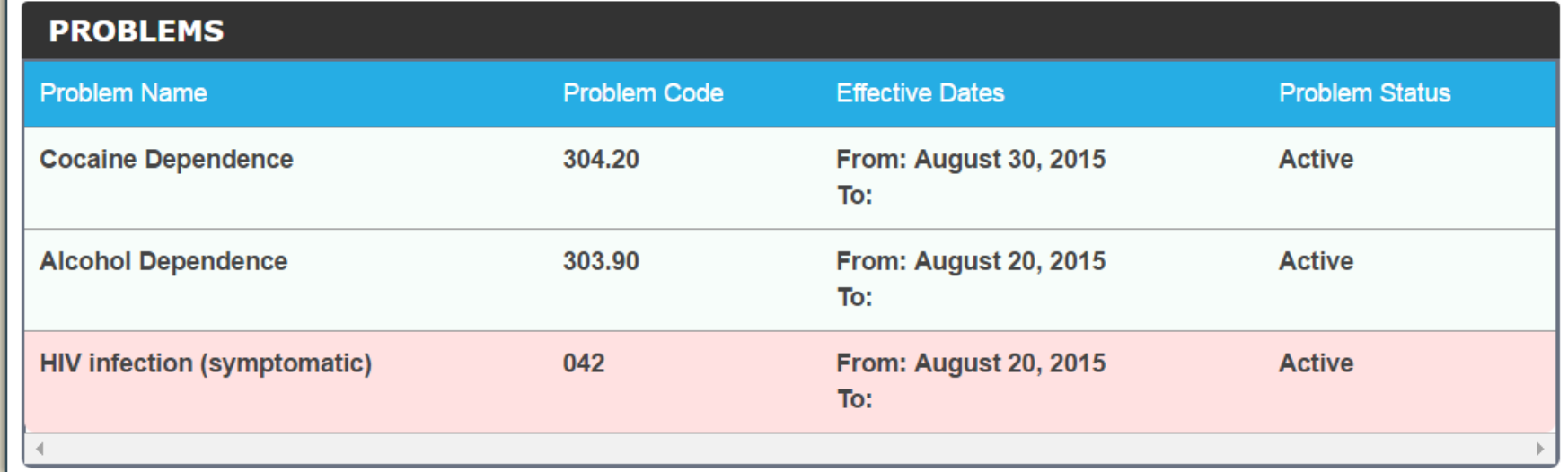

### Patient Chart: Redacted Medications

- Similarly, medications not associated with drug and alcohol abuse are also highlighted in red and *will not* be shared.
- However, medications associated with drug and alcohol abuse are not highlighted in red and *will* be shared.

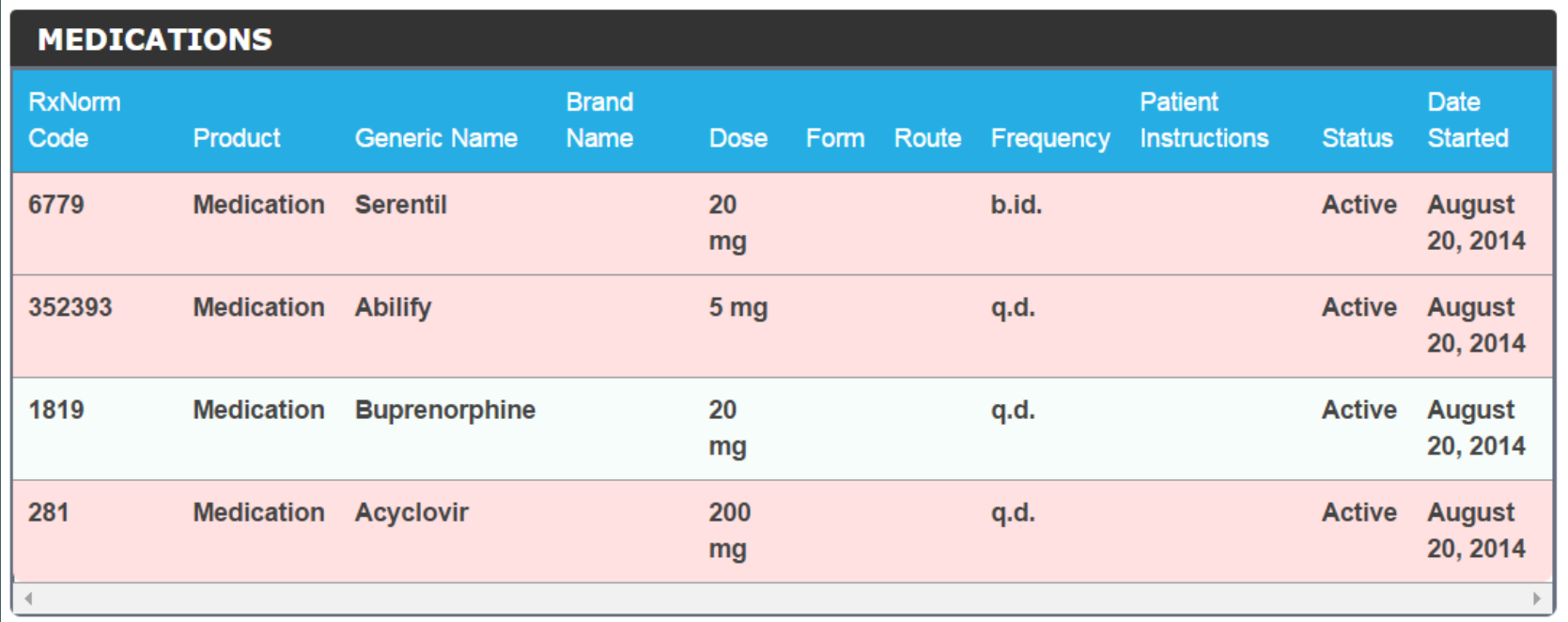

# Section 7: Medical Documents

- Patients can upload medical documents such as C-CDA CCD, HITSP C32, and C-CDA Care Plan
- Log into Consent2Share as a patient, select the Main Menu, and Select Medical Documents from the menu list
- The Medical Documents page will display

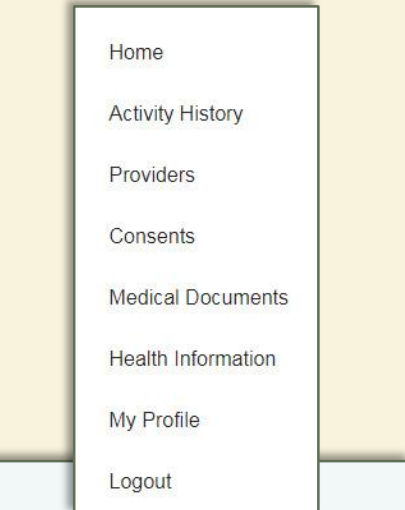

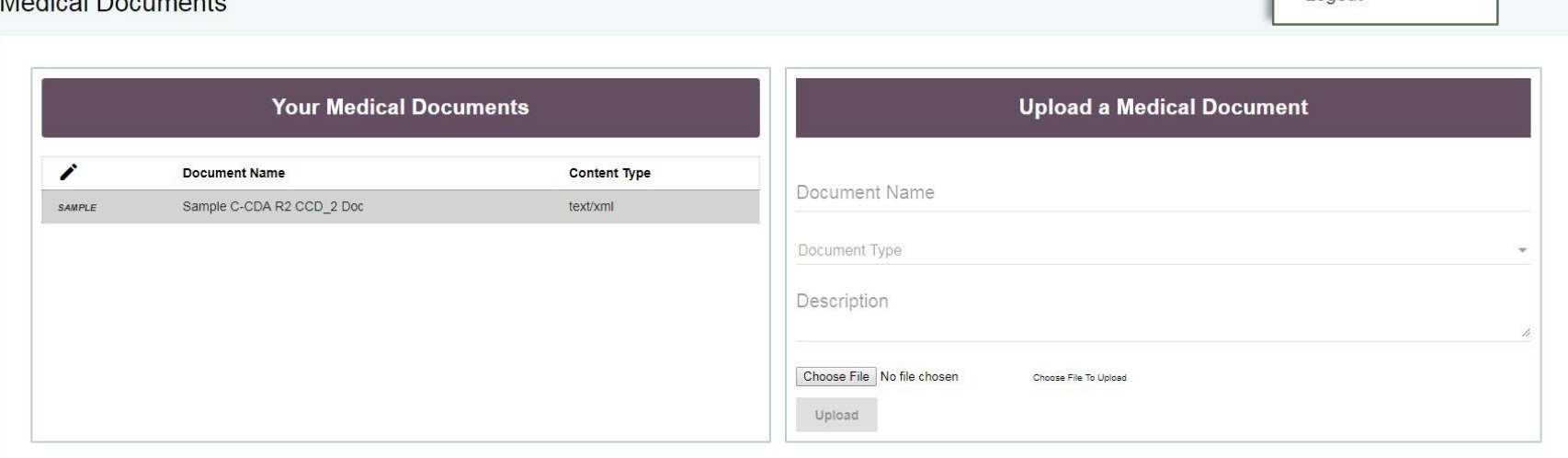

# Medical Documents

- Select the Choose File link, select the medical document to be uploaded, and select Upload
- After uploading the document, it now appears in the Your Medical Documents column of the Medical Documents Page

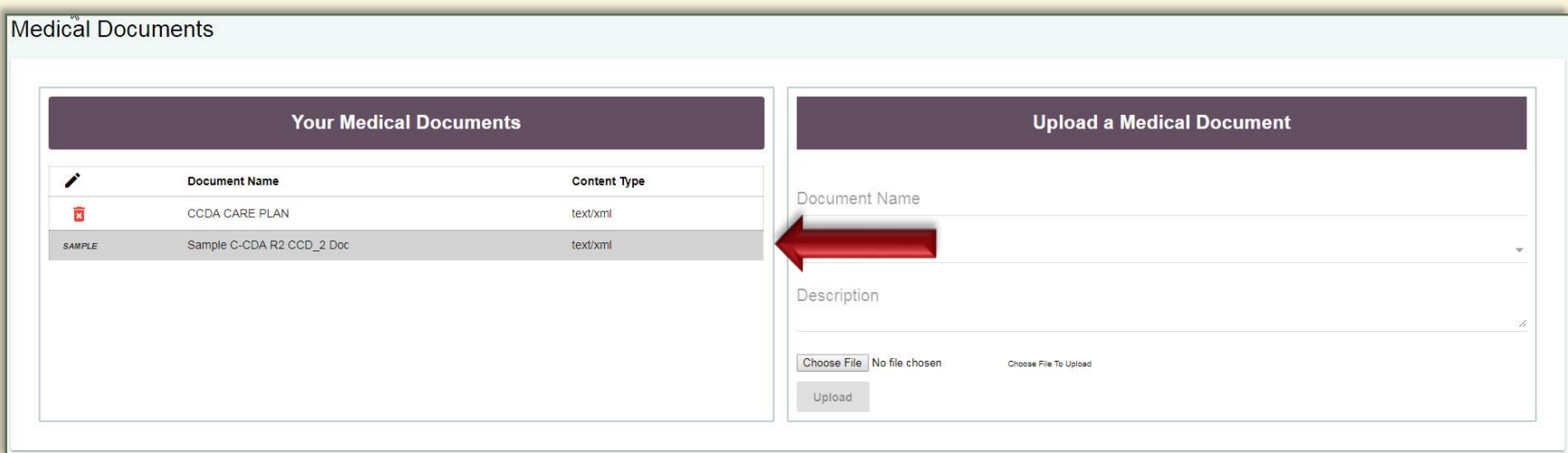

# Section 8: Health Information

- Patients can view their health information from the health information exchange (HIE)
- Once patients have has logged into Consent2Share as a patient, they can view their health information from the HIE
- Select the Main Menu and choose Health Information from the menu list
- The Health Information page opens with one or more record(s) displayed

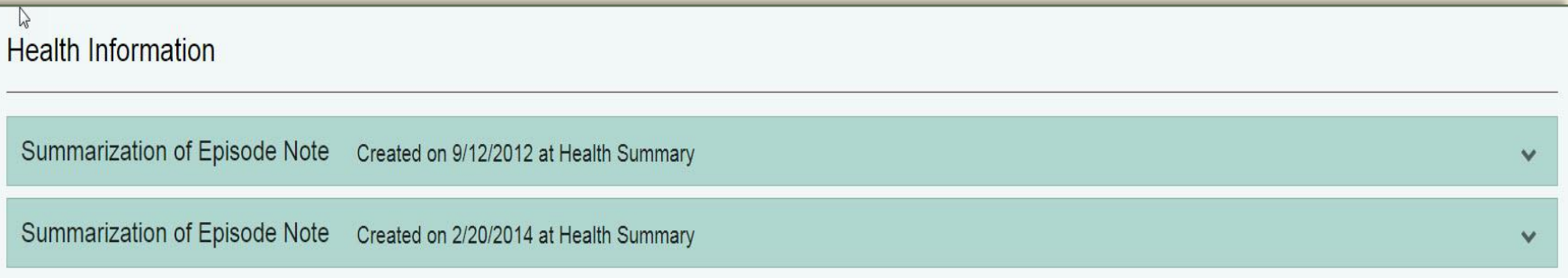

# View Health Information

- Click on the record to expand the specific record showing the patient's details for that record
- Clicking on Expand All expands all sections of the health record and clicking Collapse All collapses all sections

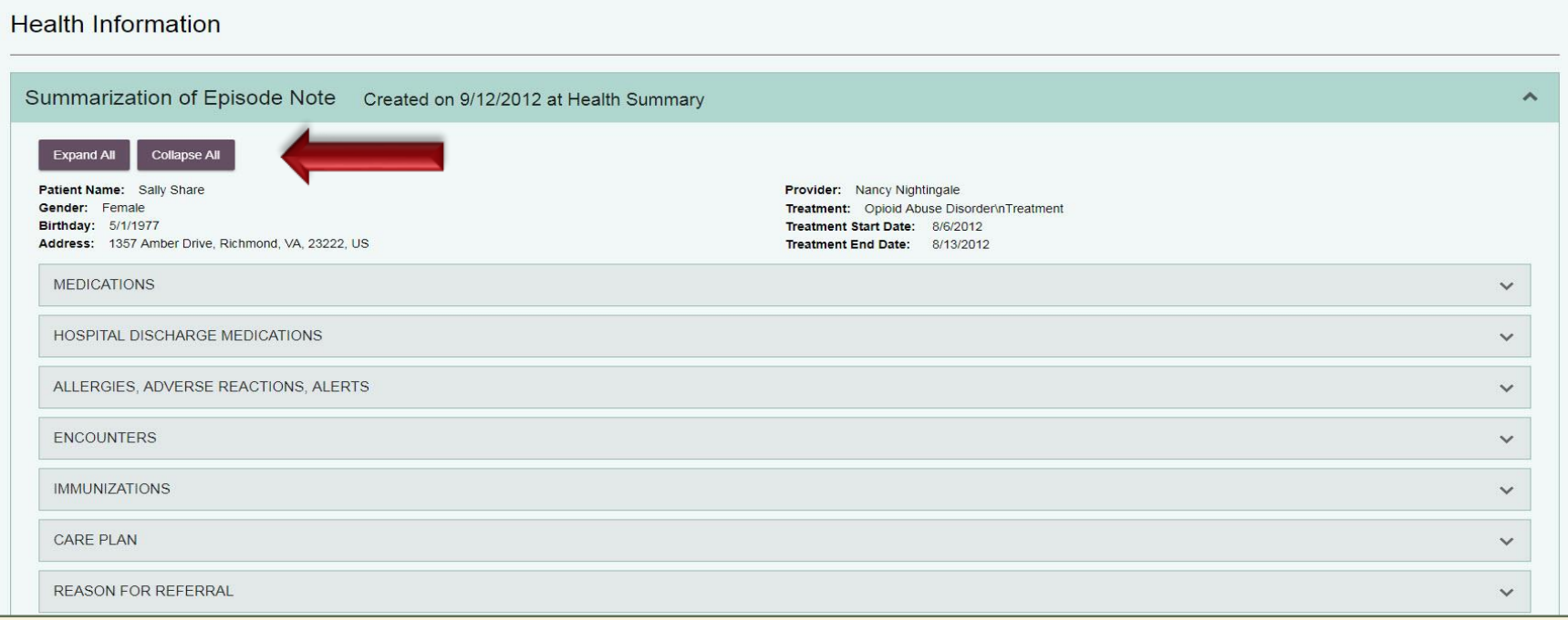

## View Health Information

#### Each section can be expanded by clicking the header of the section

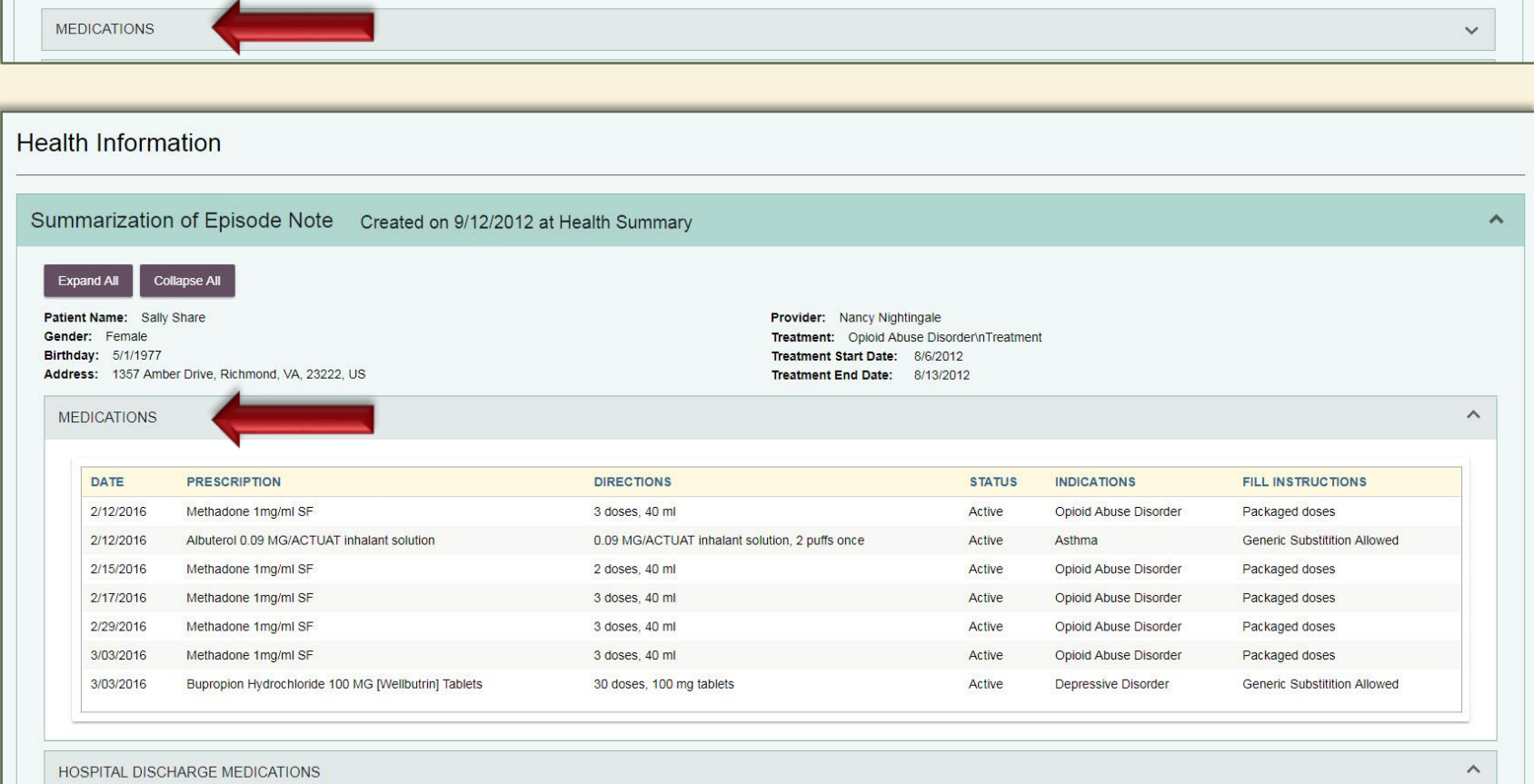